## How to create list view for cases

Step by step on how to create the list view for your programs cases.

Navigate to <u>fiucrm.lightning.force.com/lightning/page/home</u>

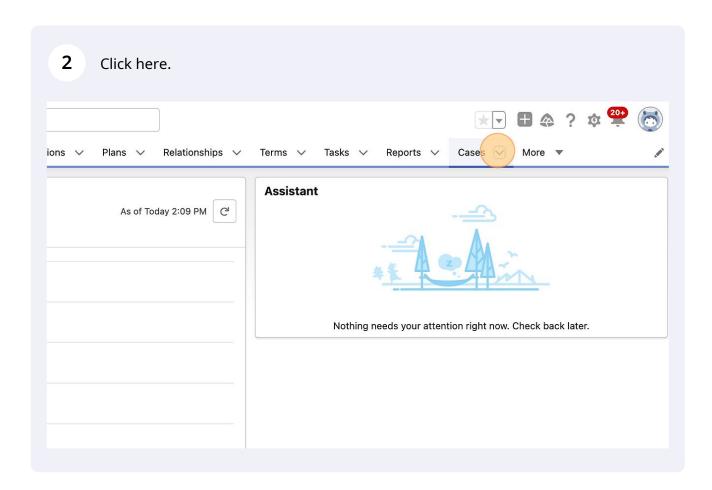

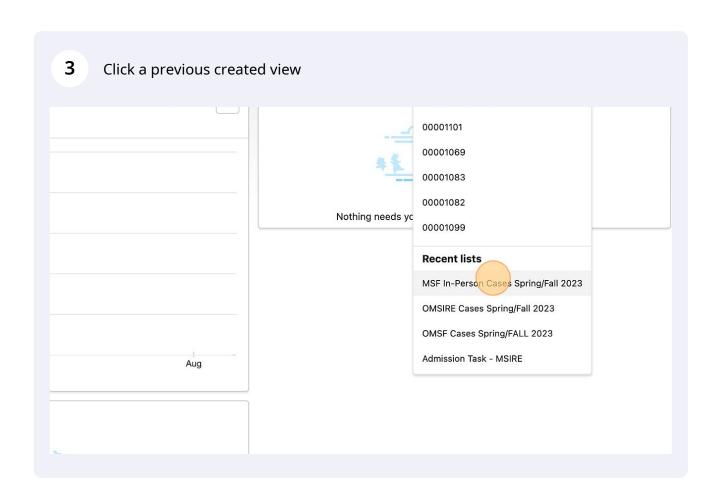

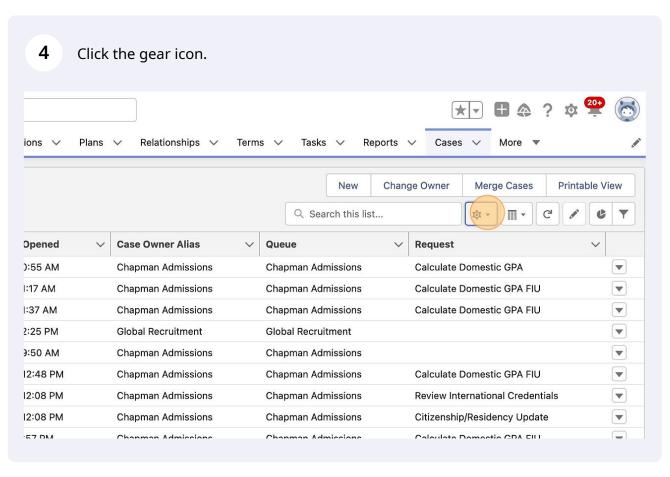

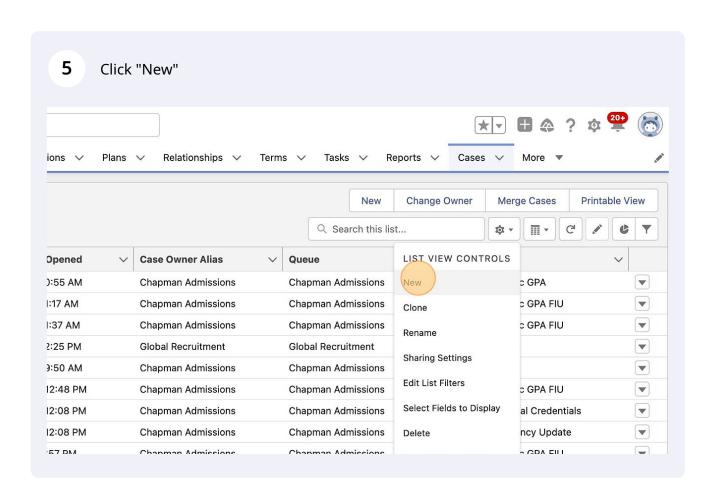

Type the name of your program and year or years of cases you are wanting to view.

6

7 Click "all users". This is important so that anyone can view your cases.

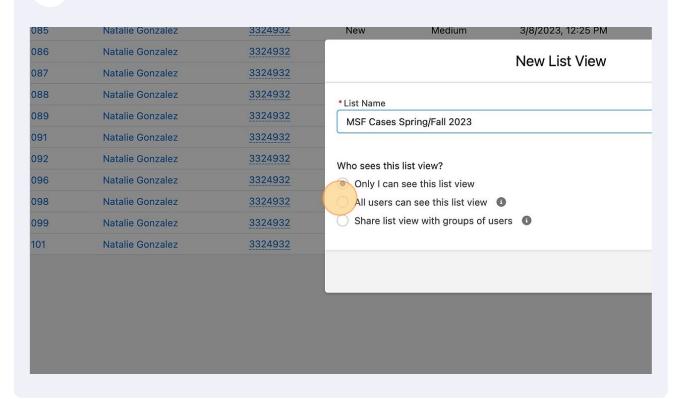

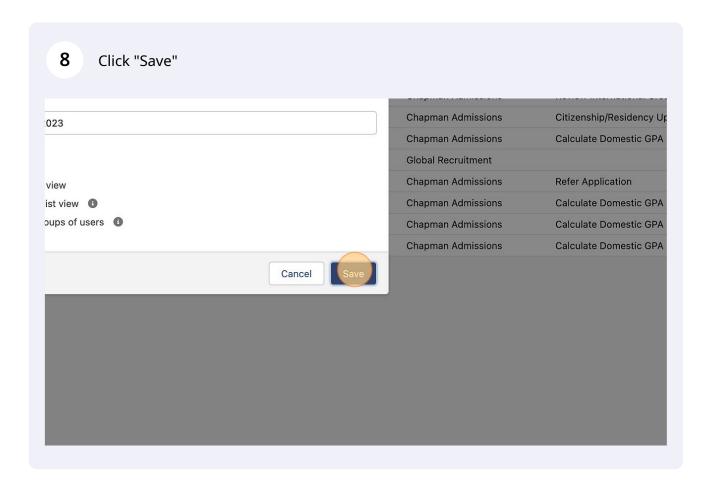

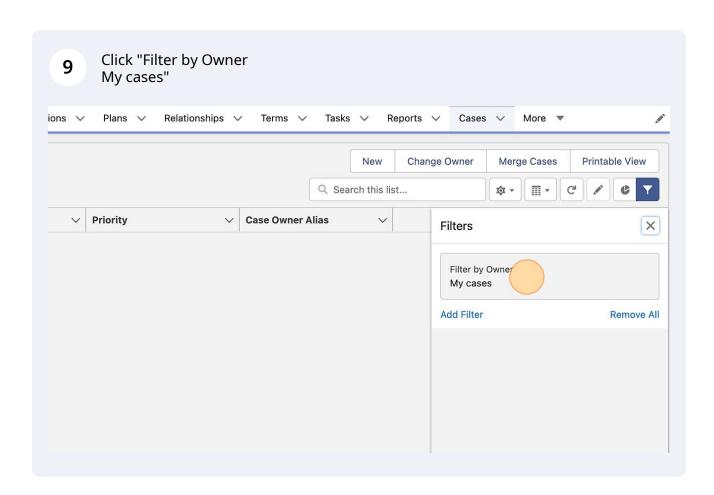

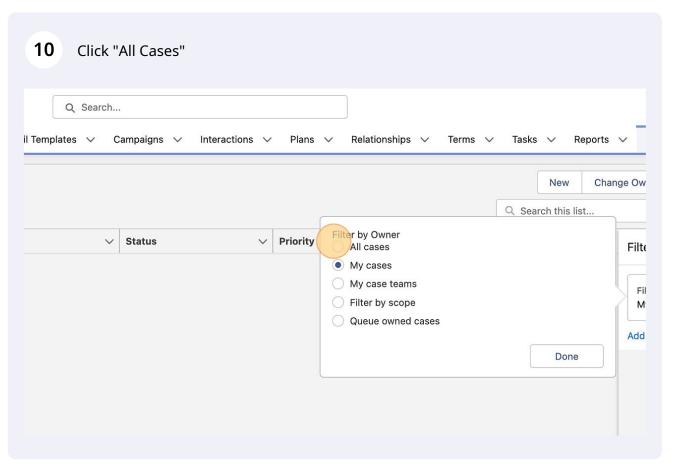

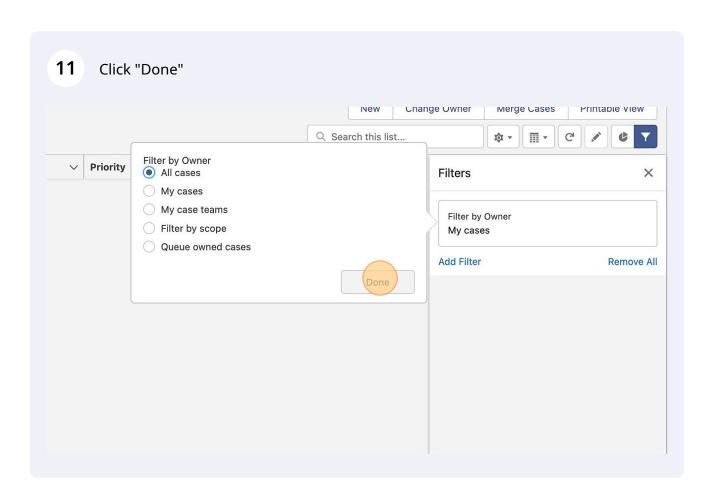

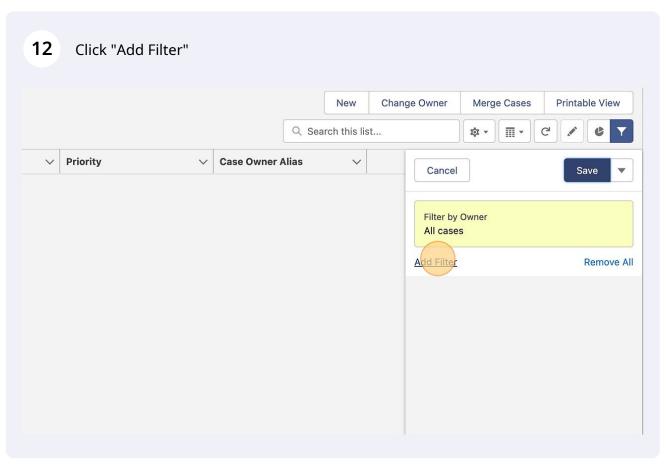

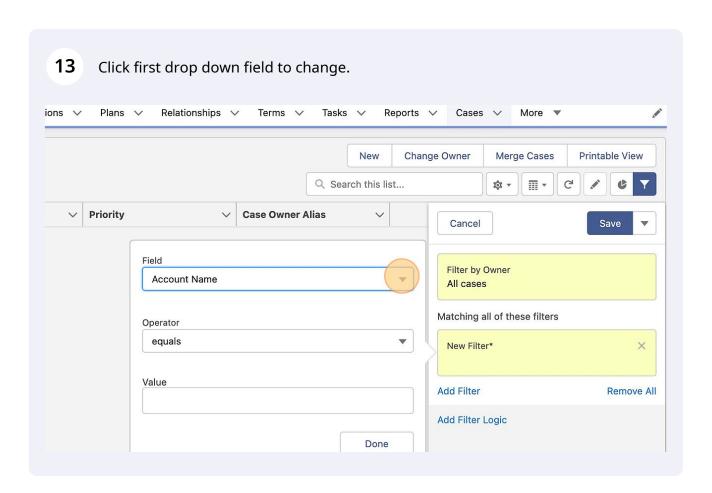

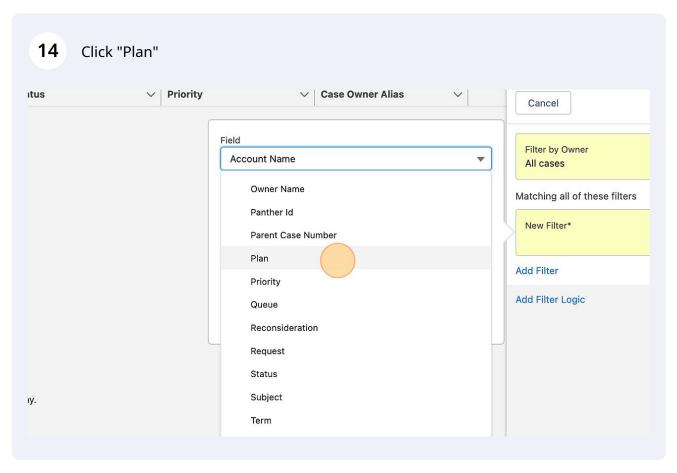

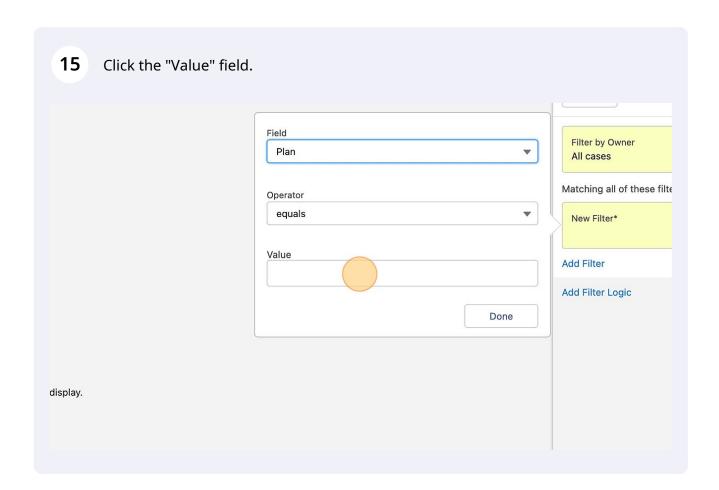

Type your program code name. Very specific

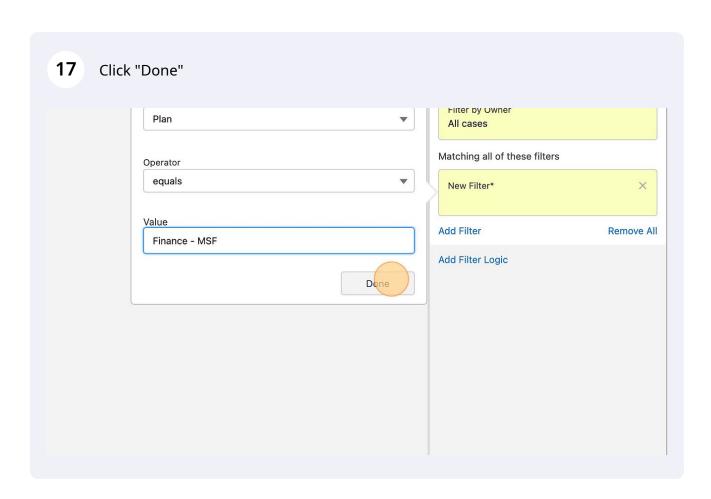

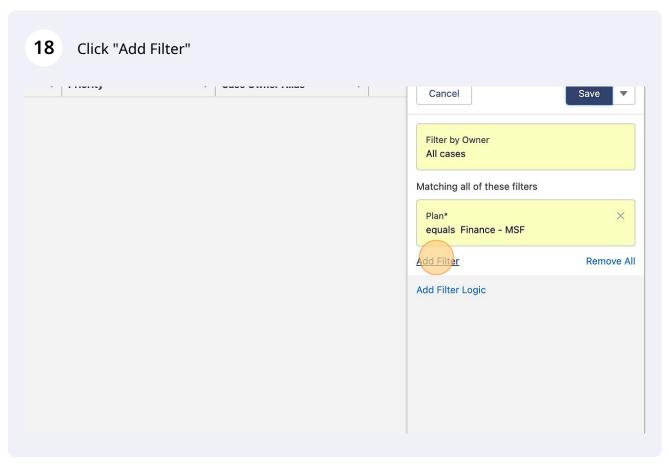

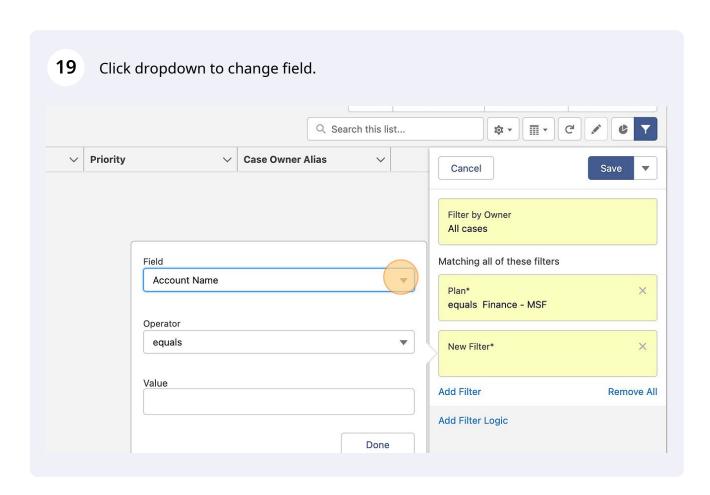

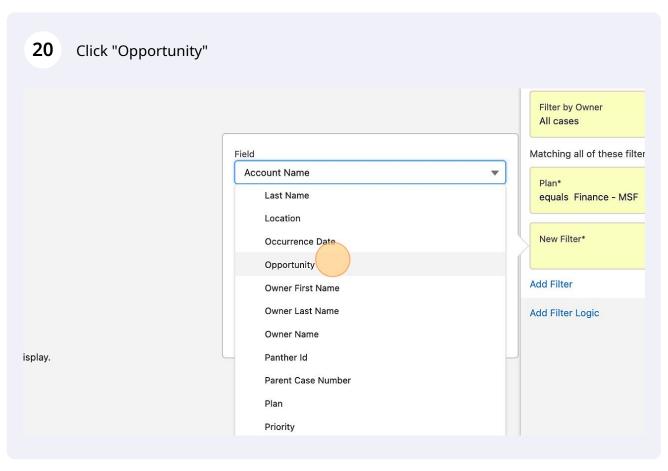

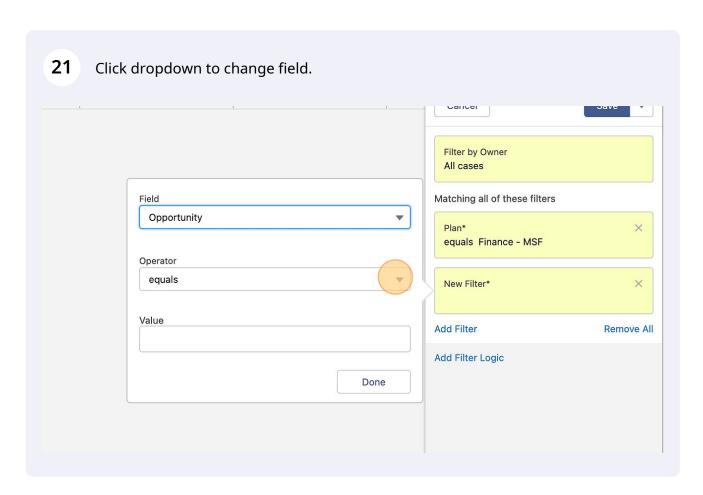

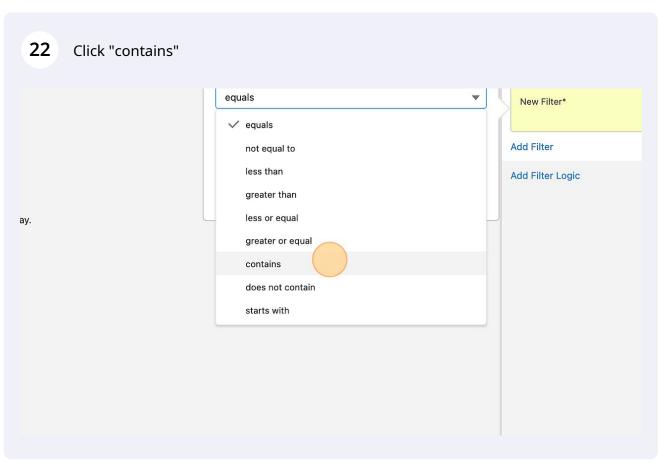

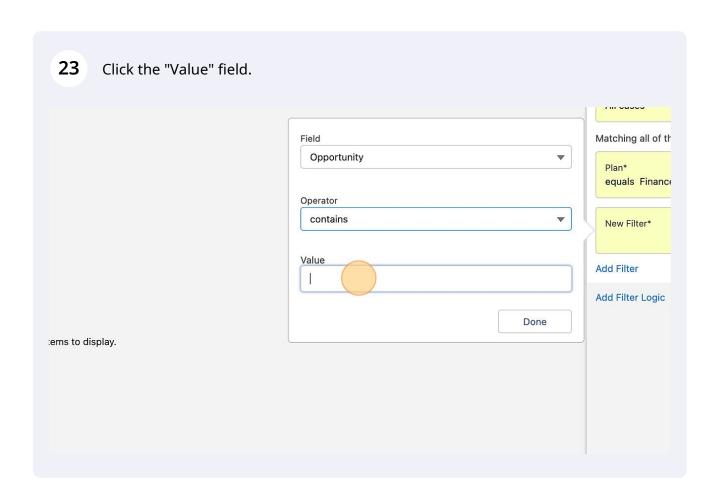

Type the "Start, TERM and Year" Example: Fall Term 2023

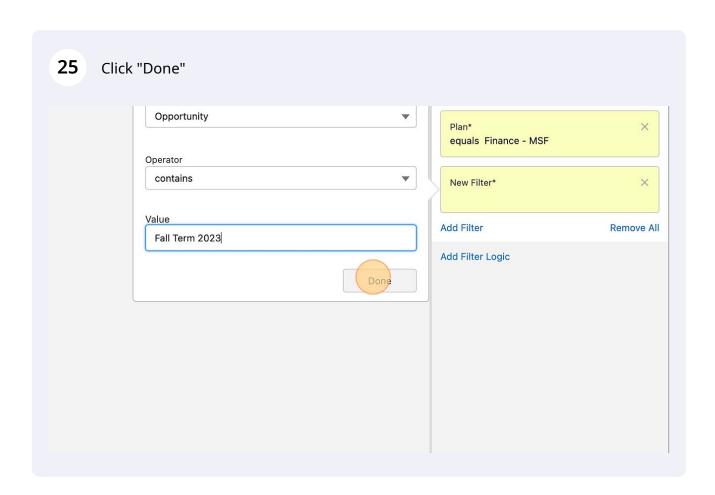

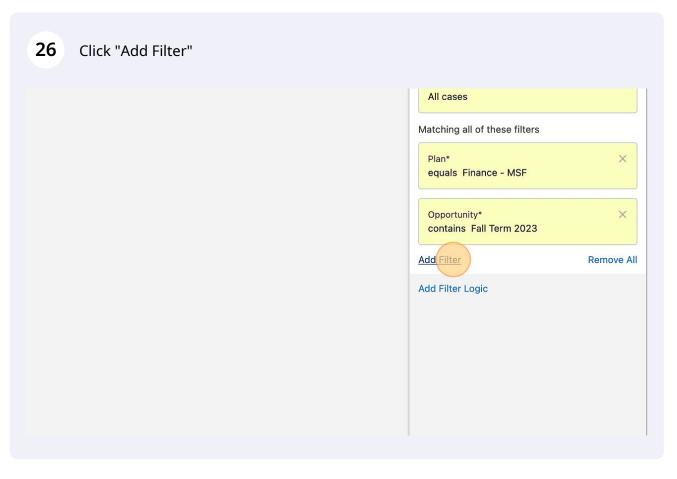

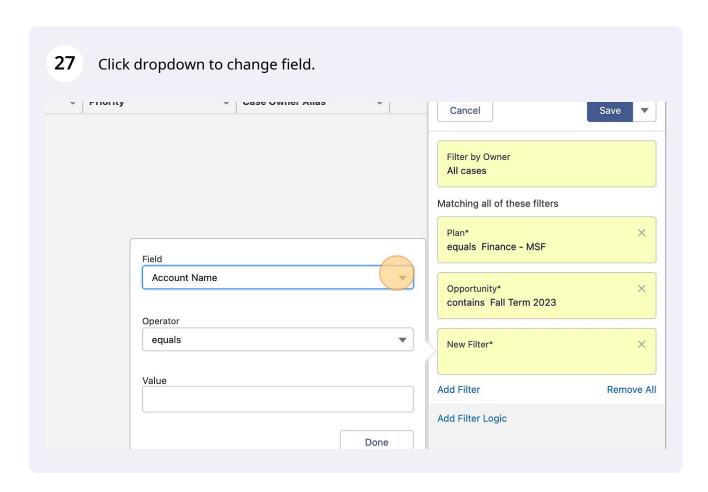

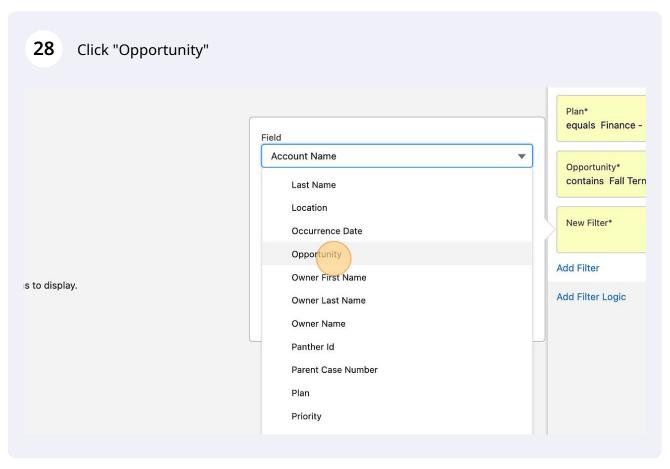

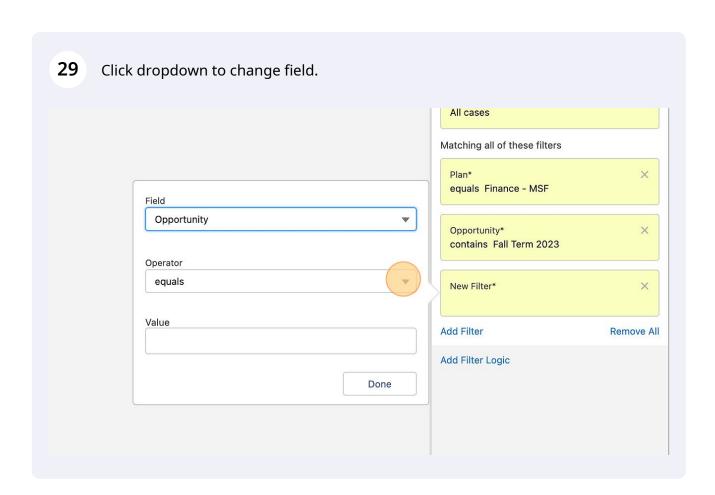

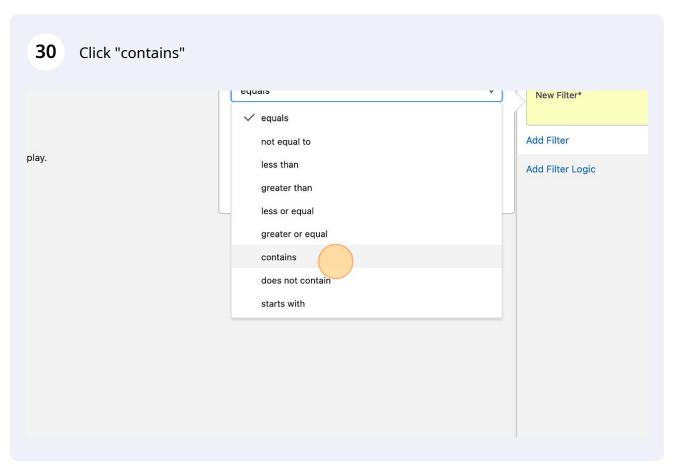

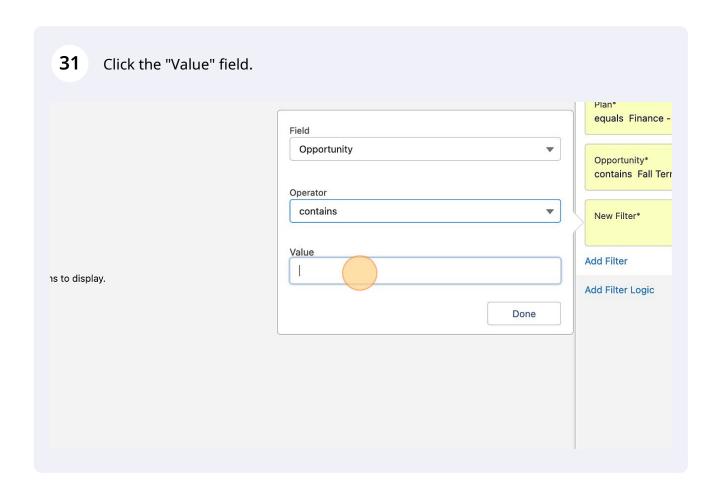

**32** Type another start time, term and year. If needed.

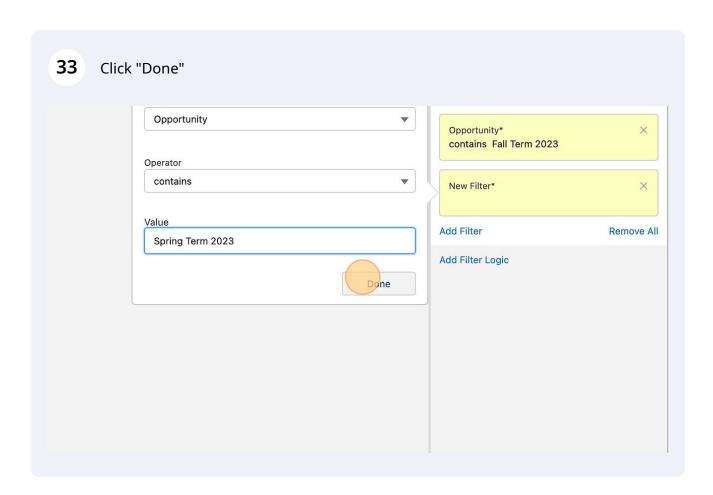

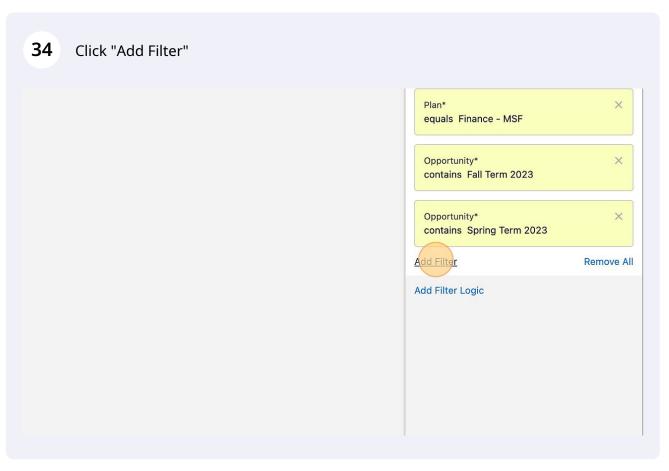

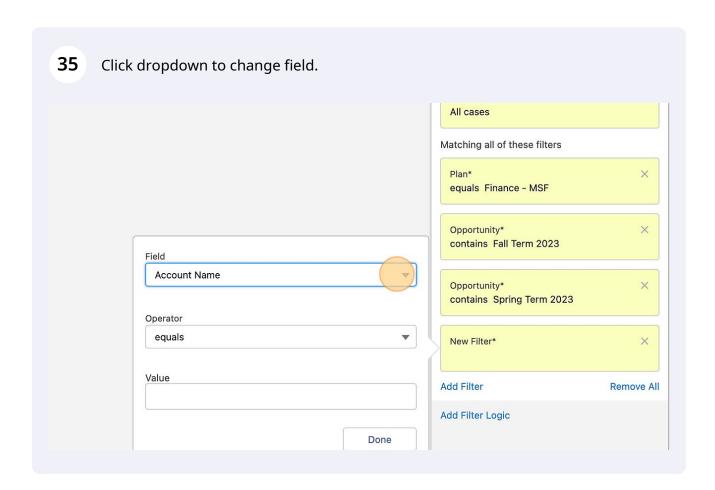

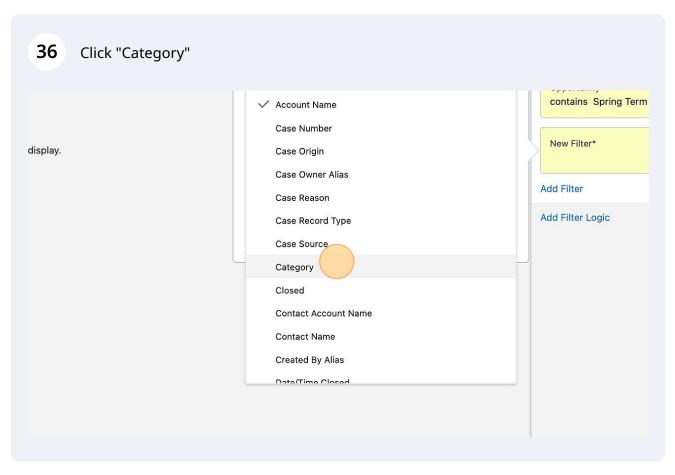

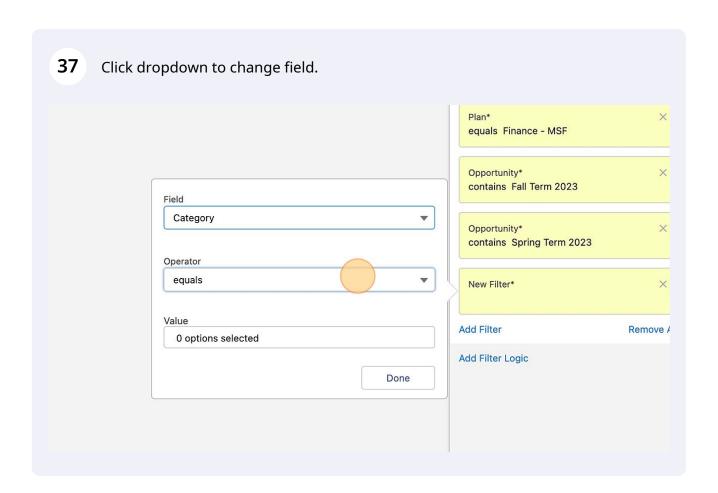

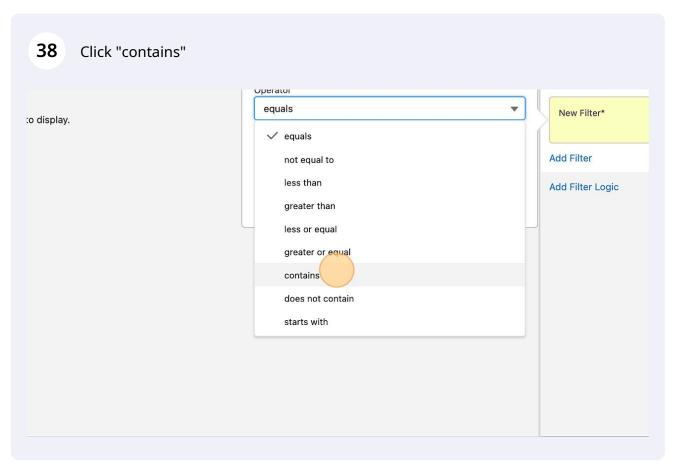

39 Click dropdown to change field. Opportunity\* contains Fall Term 2023 Field  $\blacksquare$ Category Opportunity\* contains Spring Term 2023 Operator contains  $\nabla$ New Filter\* Value Add Filter 0 options selected Add Filter Logic Done

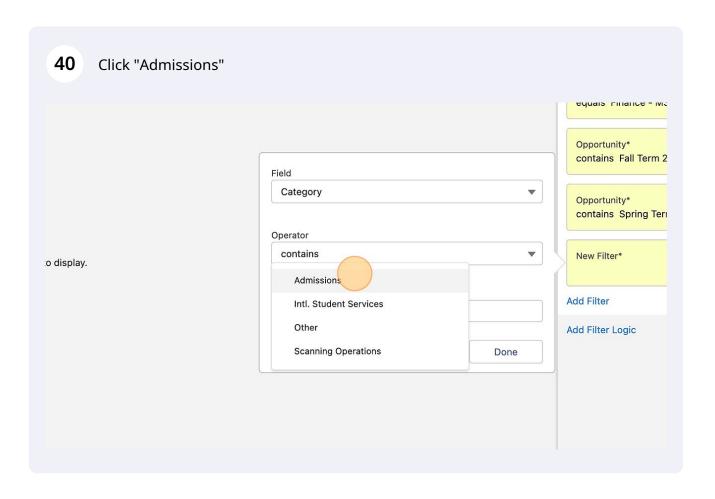

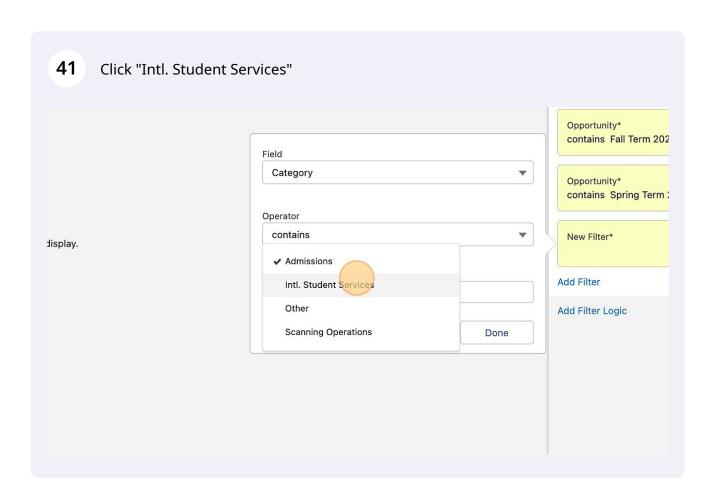

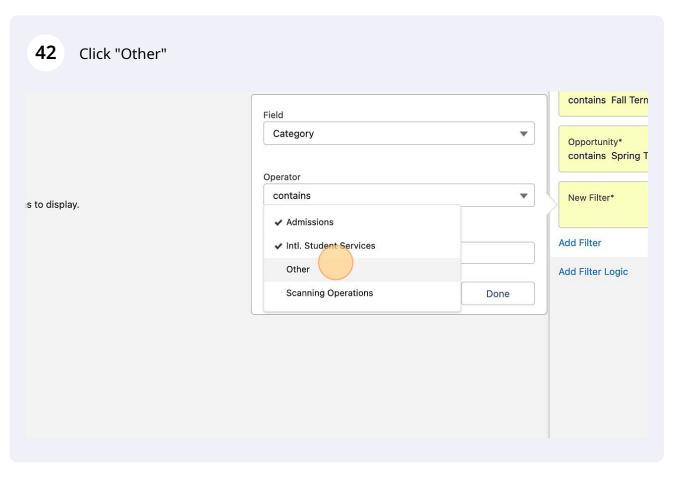

## 43 Click "Done" Category Opportunity\* contains Spring Term 2023 Operator • contains New Filter\* ✓ Admissions Add Filter Remove All ✓ Intl. Student Services Add Filter Logic Done **Scanning Operations**

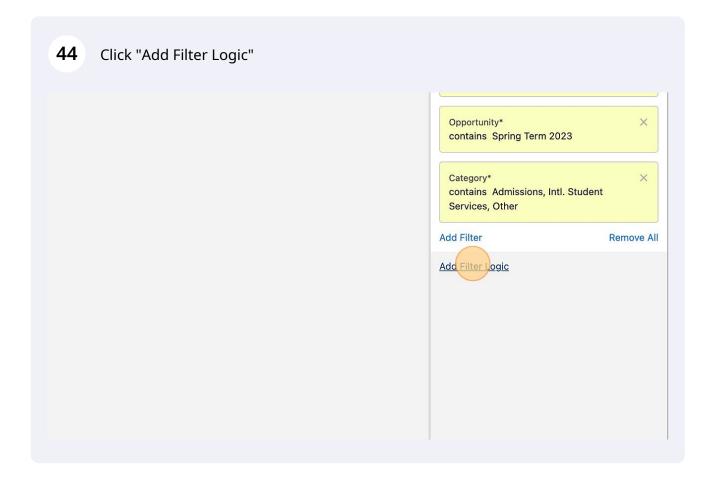

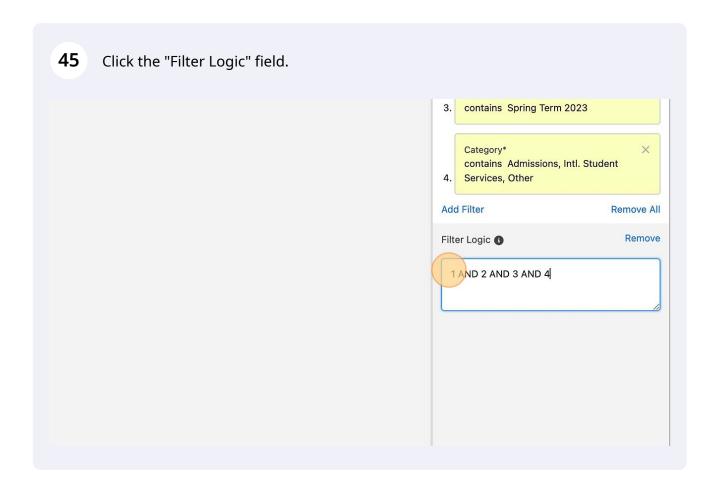

Filter Logic must have certain marks in order for it to populate correctly. There must be parentheses around what logic to contain

Category\*
Contains Spring Term 2023

Category\*
Contains Admissions, Intl. Student
4. Services, Other

Add Filter Remove All

Filter Logic Remove

(1 AND 2 AND 3 AND 4

Category\*
contains Admissions, Intl. Student
4. Services, Other

Add Filter Remove All

Filter Logic Remove

(1 AND 2) or |1 AND 3 AND 4

49 Include the word "or" between values

**50** Click the "Filter Logic" field.

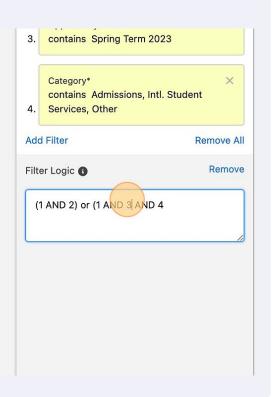

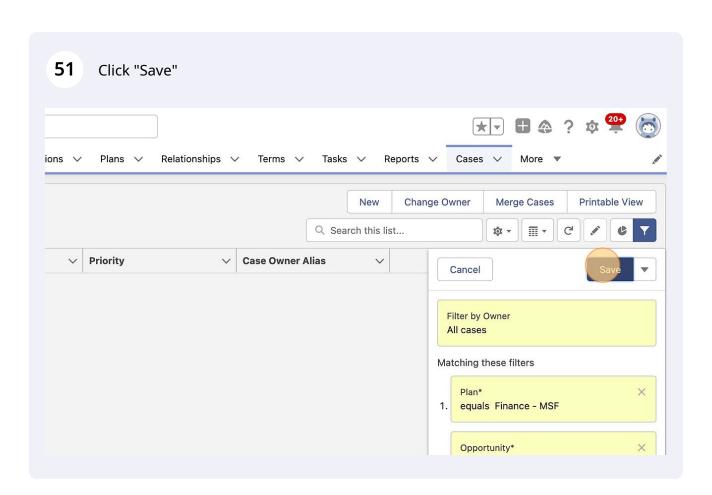